# Jaggaer e-Procurement Non-Catalog Item Requisition

## **Non catalog purchases**

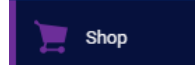

- Select shop from the left hand menu • Roll your mouse over Shopping
- Go to: Non-Catalog Item
- When you click on non-catalog item, the following screen will appear.

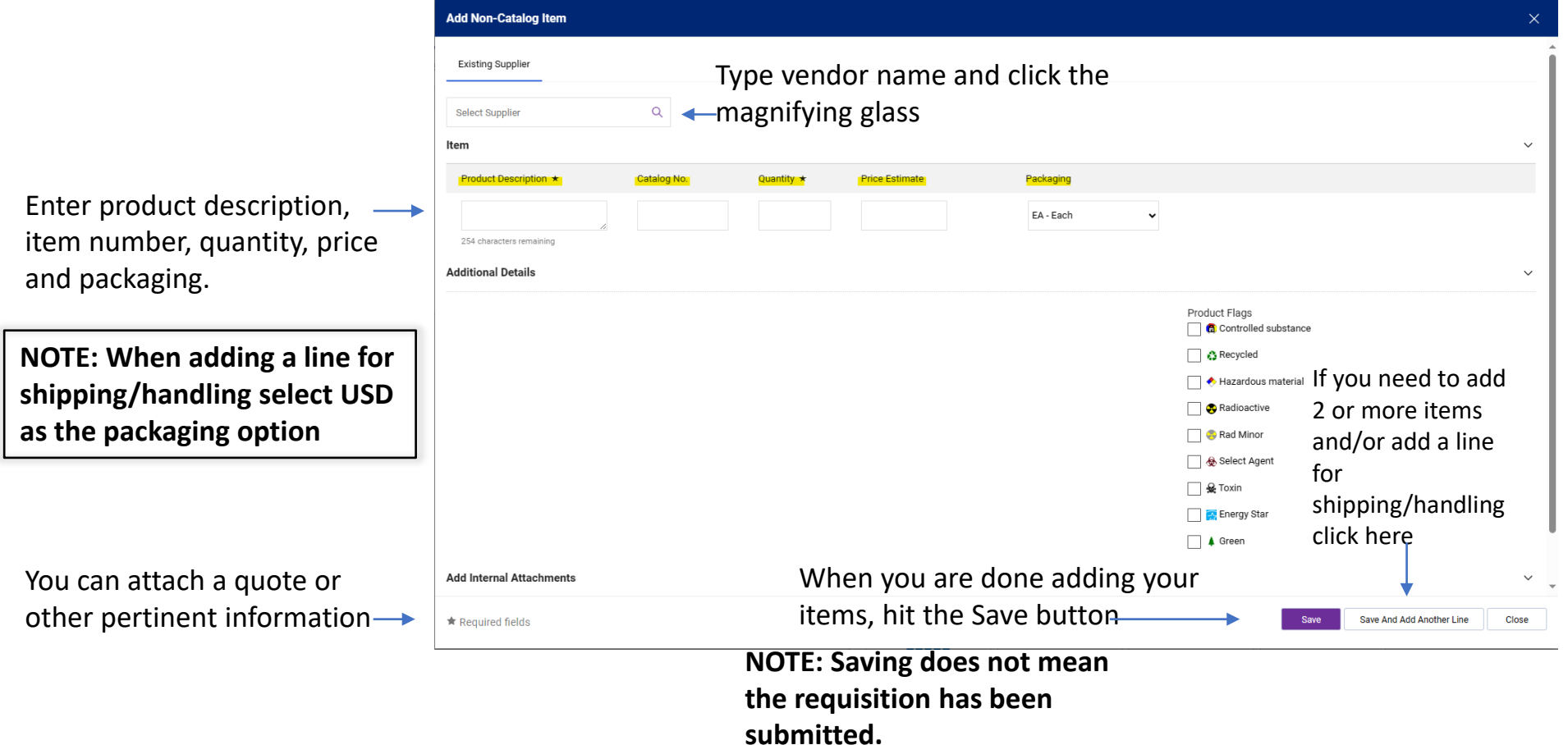

After you save, your items will be in your cart. To access your cart, click on the shopping cart icon on the upper right hand corner of the screen. Select View My Cart 315.35 USD View My Cart Checkout

The vendor and items will display on the screen. From here you need to click on Proceed to Checkout to continue the requisition process.

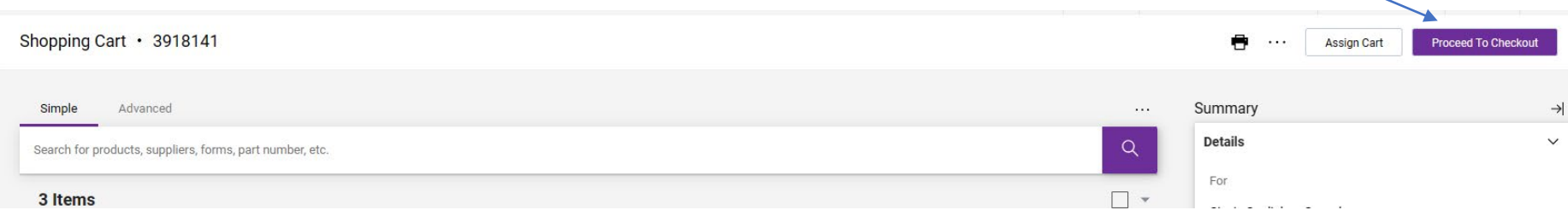

When you Proceed to check out it will open your requisition summary tab.

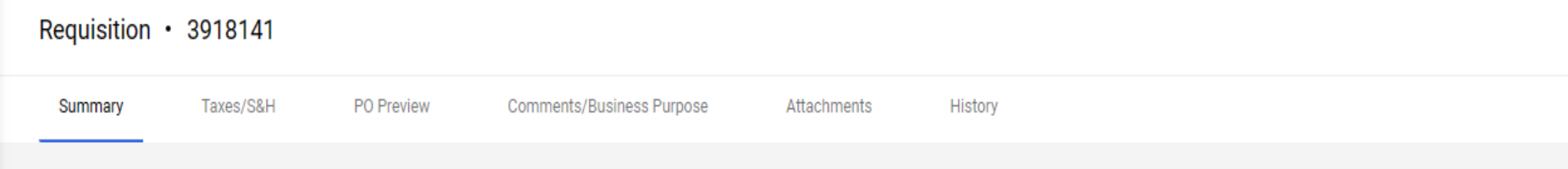

### **Checkout Process**

The Requisition has 6 tabs: Summary, Taxes/S&H, PO Preview, Comments/Business Purpose, Attachments and History

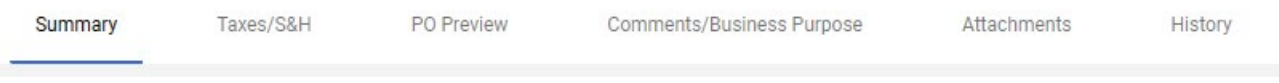

You will be directed back to the requisition summary tab which has the following sections: General, Shipping, Billing, Purchasing Information, Accounts Payable, RF Approval Certification, Accounting Codes, Internal and External Notes and Attachments, Item lines. There are 2 sections that you must complete, shipping and accounting codes.

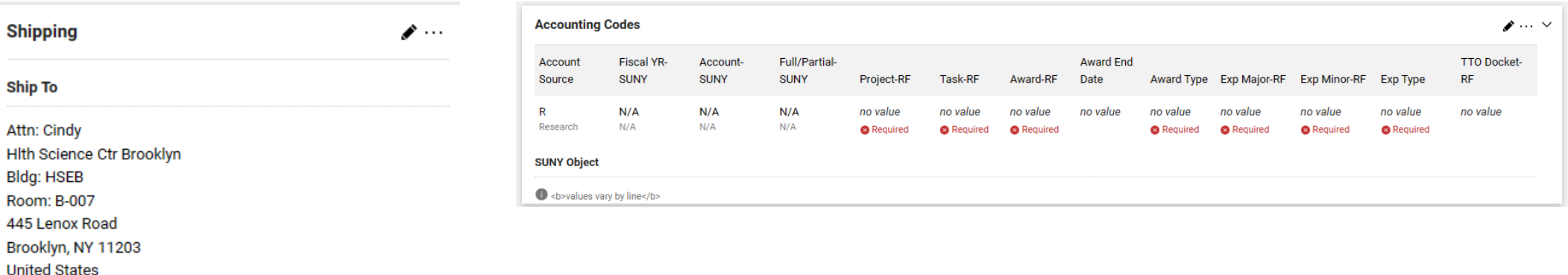

If you would like to include a message with your requisition you can do so by clicking the Comments/Business Purpose Tab. In addition, you also have the availability to upload documentation by clicking the Attachment tab.

## **Checkout Process**

The summary tab contains the following sections: General, Ship to, Biling, Purchasing Information, Accounts Payable, RF Approval Certification, Accounting Codes, Internal and External Notes and Attachments, Item lines. There are 2 sections that you must complete, shipping and accounting codes.

#### **General Section: Shipping is required information**

You must add the recipient's name and office location where the package is to be delivered. To edit this section click on the

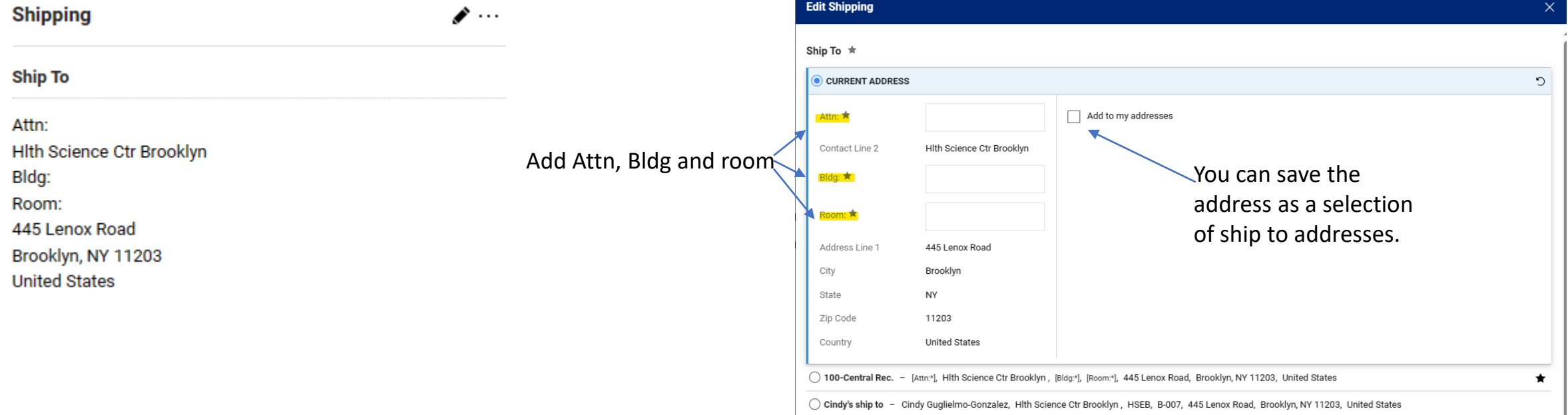

## **Accounting Codes: This is a required section**

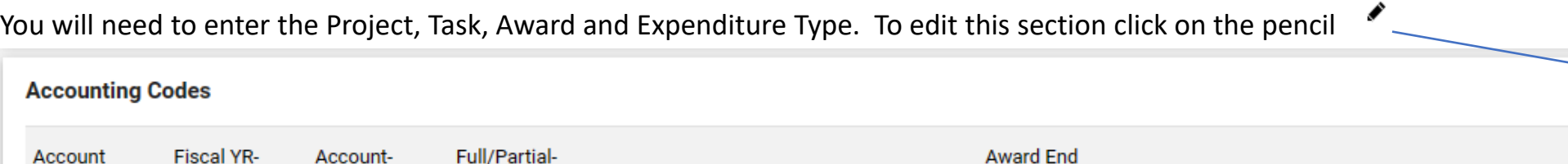

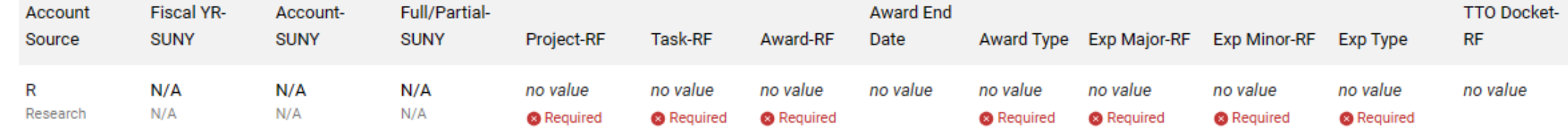

#### After you click the pencil to edit, it opens the required fields below.

Refer to the expenditure type description list to chose the type that best fits the expense.

 $\rightarrow$  ...  $\vee$ 

Save

Close

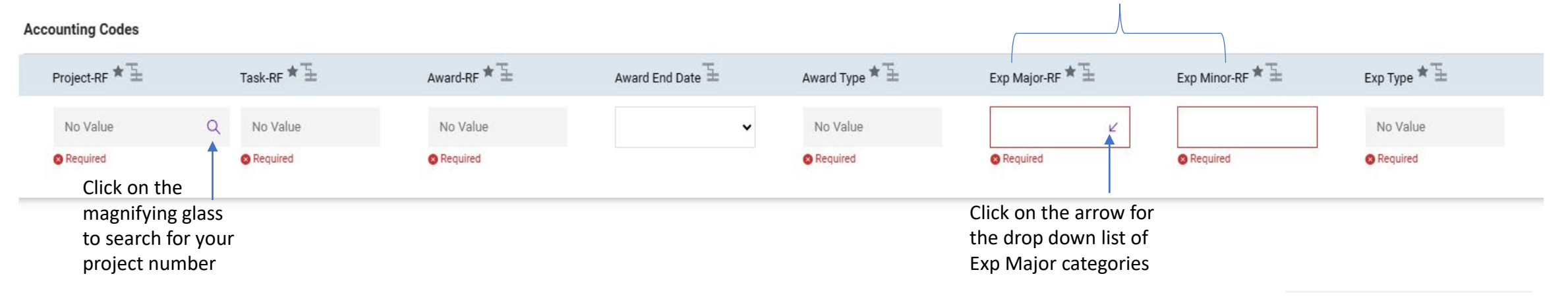

After you have populated all your accounting code fields, click the Save button on the bottom right of the screen

#### **Internal Notes and Attachments - External Notes and Attachments**

If you have any quotes, approvals or other pertinent information that should be attached to the requisition you have the opportunity to do so in this section.

**Internal Notes/Attachments** can be used for notes to grant owner, grant manager and buyer. **Internal Attachments** should be used for quotes, IT/department approvals.

**External Notes/Attachments** should ONLY be used for instructions that you need to communicate to the vendor. For example, referencing account number and/or quote number, requiring a specific lot number, dry ice needed, etc. **External Attachments** should be used to attach the vendor's quote and or other attachments the vendor requires for the order.

**After you have completed your Requisition click place order on the upper right hand side of your screen to submit the requisition for grant owner approval.**

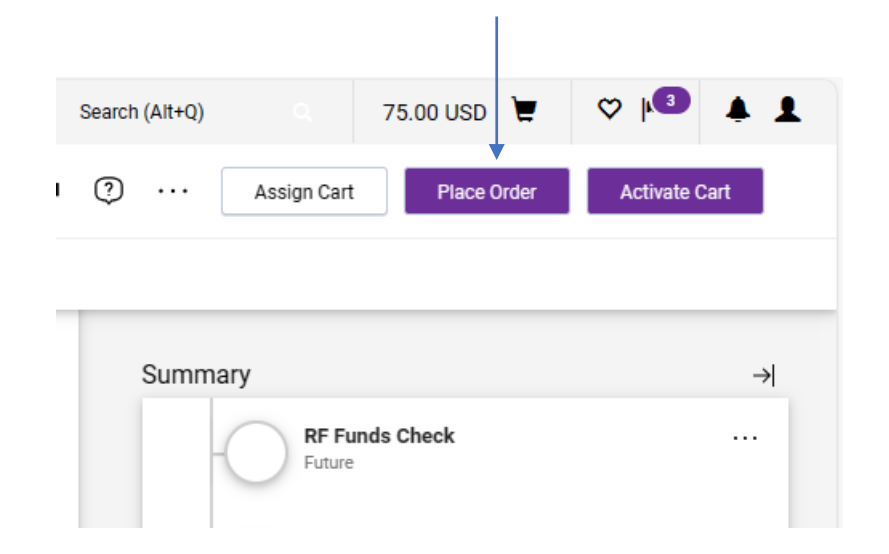

Any required information that maybe missing will show in your summary to the right of the screen. If you click on each of the issues it will direct you to the section

where the information should be completed.

You can also view the requisition workflow including approvals and account validations. If you click on the purple tasks, it will provide the name of the person assigned to that step.

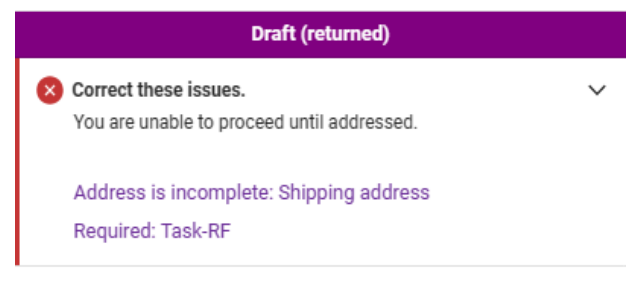

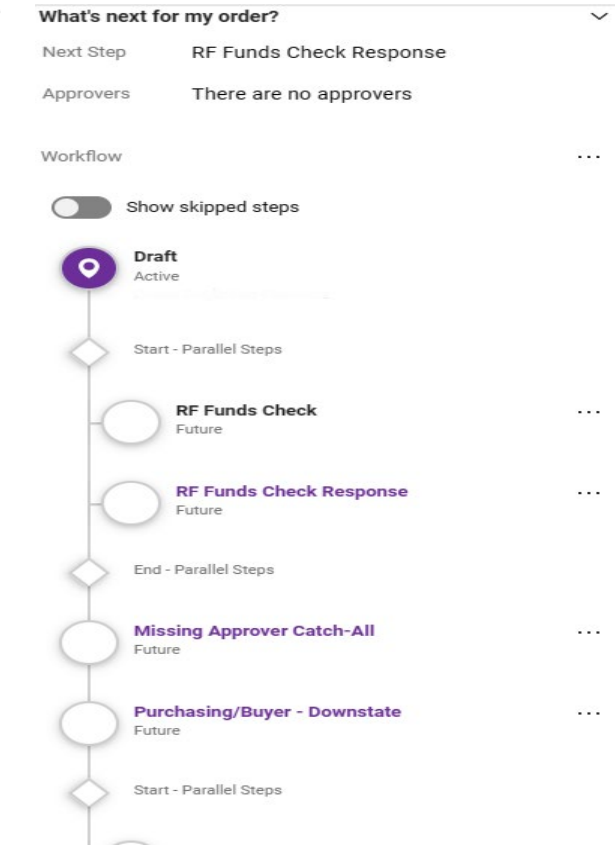